## **[Formularz Paragonu – zakładka](https://pomoc.comarch.pl/optima/pl/2023_5/index.php/dokumentacja/formularz-paragonu-zakladka-ogolne/) [\[Ogólne\]](https://pomoc.comarch.pl/optima/pl/2023_5/index.php/dokumentacja/formularz-paragonu-zakladka-ogolne/)**

Na zakładce **[Ogólne]** znajdują się podstawowe informacje o wystawianym Paragonie:

**Dokument** – typ dokumentu w klasie *Paragony (PA)* . Determinuje on, który schemat numeracji zostanie użyty na wystawianym dokumencie. Proponowany jest domyślny typ dokumentu ustawiony w konfiguracji programu. Naciskając przycisk **Dokument** dostaniemy się do listy wszystkich typów w danej klasie i w ten sposób możemy wybrać inny schemat numeracji.

**Numer** – w zależności od schematu numeracji, wyświetlonych zostanie od trzech do pięciu pól w ustalonej przez użytkownika kolejności, które zawierały będą poszczególne sekcje numeru. Jeśli w schemacie numeracji ustalona została sekcja zawierająca serię, naciśnięcie strzałki obok pola wyświetli listę wszystkich zdefiniowanych serii.

W chwili wystawiania Paragonu, w sekcji numeru kolejnego wpisane jest AUTO. Numer kolejny nadawany jest automatycznie w chwili zatwierdzania dokumentu (na trwałe lub do bufora). Użytkownik może nadać własny numer kolejny, wprowadzając go z klawiatury. W przypadku, gdy istnieje już Paragon o takim numerze – nie da się zapisać dokumentu, a program poinformuje o przyczynie stosownym komunikatem.

**Kontrahent** – kontrahent, dla którego wystawiany jest Paragon. Domyślnie proponowany jest kontrahent !NIEOKREŚLONY! (dla kontrahenta !NIEOKREŚLONEGO! ustawione są parametry **odbiorca krajowy, osoba fizyczna** i nie ma możliwości ich zmiany). Po wybraniu kontrahenta, który ma przeterminowane płatności, pojawia się informacja na ten temat.

**Kategoria** – kategoria sprzedaży skojarzona z dokumentem kopiowana jest z karty kontrahenta (w przypadku kontrahenta

!NIEOKREŚLONEGO! nie jest proponowana). Można ją zmienić naciskając przycisk *Kategoria* i wybierając z listy kategorii.

**Magazyn** – symbol i nazwa magazynu, z którego sprzedajemy. Jeśli lista Paragonów wyświetlana jest dla konkretnego magazynu, to w trakcie wystawiania nowego Paragonu automatycznie proponuje się on jako ten, z którego będzie dokonywana sprzedaż. Na Paragonie wystawianym z listy Paragonów dla wszystkich magazynów, jako domyślny proponuje się magazyn główny (standardowo zdefiniowany w programie). Istnieje również możliwość przypisania magazynu do operatora/ stanowiska. W module *Faktury* w polu **Magazyn** jest zawsze magazyn główny. Mechanizm został dokładniej opisany w artykule *.*

**Data wystawienia** – data wystawienia Paragonu. Domyślnie proponowana jest data bieżąca.

**Data sprzedaży** – data sprzedaży towaru. Domyślnie proponowana jest data bieżąca.

**Rabat** – rabat, jakiego udzielono przy wystawianiu Paragonu. Jest to wartość dynamiczna, przeliczana po każdym dopisaniu nowej pozycji. Dokładniej zasady udzielania rabatów zostały opisane w artykule

**Płatność** – forma płatności może być wybrana z listy płatności zdefiniowanych w konfiguracji. Proponowana jest forma płatności przypisana kontrahentowi na jego karcie (dla !NIEOKREŚLONEGO! jest to domyślnie gotówka).

**Termin** – proponowany jest termin obliczany na podstawie terminu zdefiniowanego dla danej płatności. Jeśli Paragon wystawiany jest dla innego kontrahenta niż !NIEOKREŚLONY! i na jego karcie zaznaczono inny termin płatności, na Paragonie zostaną uwzględnione dane z kart, czyli indywidualny termin. Oczywiście możemy go zmienić. Obok pola widoczna jest ilość dni dzieląca datę sprzedaży i termin płatności.

Uwaga

Pole **Termin** nie jest dostępne jeśli wpisana forma płatności to gotówka z terminem 0.

**Netto –** łączna wartość netto transakcji (bez podatku VAT) wyliczana automatycznie, bez możliwości zmiany ręcznej.

**Razem brutto** – wartość brutto pozycji na Paragonie. Pole nie jest dostępne dla użytkownika.

**Zapłacono** – kwota zapłacona. Pole to wypełniane jest dopiero wtedy, gdy płatność zostanie dokonana. Np. jeśli Paragon jest płatny gotówką, pole **Zapłacono** zostanie wypełnione w chwili zatwierdzenia dokumentu, gdy odpowiedni zapis o wpłacie znajdzie się wśród zapisów kasowych. Pole jest uzupełniane również po zatwierdzeniu, w miarę rozliczania dokumentu w module *Kasa/Bank*.

**Pozostaje** – różnica pomiędzy wartością brutto a kwotą zapłaconą.

**Po terminie** – kwota przeterminowanych płatności w kolorze czerwonym, klikając przycisk <sup>| [</sup>ille] istnieje możliwość wywołania listy przeterminowanych płatności (Preliminarz Płatności podmiotu, zawężony do płatności przeterminowanych wg terminu realizacji).

**Zadłużenie** *–* kwota aktualnego zadłużenia, klikając przycisk

 $58$  istnieje możliwość wywołania listy dokumentów nierozliczonych (Preliminarz Płatności podmiotu) – kwota zadłużenia jest pomniejszona o nierozliczone wpłaty kontrahenta.

**Fiskalizuj** – to parametr udostępniony tylko jeśli w *Konfiguracji stanowiska/ Ogólne/ Drukarka fiskalna* wskazany jest sterownik do urządzenia fiskalnego.

jeśli sterownik jest wskazany – parametr jest aktywny i domyślnie włączony (niezależnie od tego, czy kontrahent wskazany na dokumencie jest osobą fizyczną, czy podmiotem gospodarczym).

- jeśli sterownik nie jest wskazany (program nie współpracuje z drukarką fiskalną) parametr nie jest dostepny
- Jeśli parametr **Bufor**:
	- jest włączony pozwala na zapis dokumentu do tzw. bufora. Oznacza to, że Paragon nie został jeszcze zapisany w sposób trwały. Na dokumencie w buforze można dokonywać wszelkich zmian. Można go również skasować (uwaga: powstanie luka w numeracji, którą zapełnić można ręcznie).
	- jeśli jest wyłączony zapis Paragonu jest trwały. Nie można na nim dokonywać żadnych zmian (oprócz dostępnych w programie korekt).

**WZ** – parametr mający zastosowanie w modułach *Handel*, *Handel Plus*:

- jeśli parametr jest zaznaczony w trakcie zapisywania Paragonu program automatycznie tworzy dokument magazynowy.
- jeśli parametr jest odznaczony (puste pole) zapis Paragonu (na trwale albo do bufora) nie pociąga za sobą utworzenia dokumentu magazynowego. Po zapisaniu Paragon należy samodzielnie przekształcić do WZ.

Uwaga

Paragon zawsze wystawiany jest w **cenach brutto**, w związku z czym nie ma możliwości wyboru algorytmu liczenia brutto/netto (jak w przypadku faktur).

# **[Lista Paragonów](https://pomoc.comarch.pl/optima/pl/2023_5/index.php/dokumentacja/lista-paragonow/)**

Listę Paragonów wyświetlamy z poziomu menu *Handel/ Paragony* lub przy pomocy skrótu **<CTRL>+<G>**. Lista zawiera wszfystkie dokumenty, które związane są ze sprzedażą detaliczną. Są to Paragony, zwroty do Paragonów, Paragony w buforze oraz dokumenty, które zostały anulowane. Rodzaj i status dokumentów rozróżniane są kolorami:

- **na zielono** zaznaczone są Paragony w buforze (dokumenty takie podlegają edycji, można je usunąć),
- **na niebiesko** zaznaczone są Paragony zaksięgowane,
- **na szaro** zaznaczone są Paragony anulowane,
- **na czarno** zaznaczone są Paragony zapisane na stałe.

Standardowo lista zbudowana jest z kolumn:

**Numer dokumentu** – numer Paragonu nadany zgodnie ze zdefiniowanym schematem numeracji.

**Status** – informuje o stanie danego Paragonu:

- puste pole oznacza brak powiązania z innymi dokumentami,
- **Anulowano** oznacza, że dokument został anulowany,
- **F** Paragon jest zafiskalizowany,
- **V** Paragon przeniesiony do rejestru VAT,
- **FS**  Paragon, który został przekonwertowany do Faktury Sprzedaży,

#### **Statusy dostępne w modułach Handel, Handel Plus:**

- **WZ** Paragon skojarzony z dokumentem WZ,
- **RW** informuje o wygenerowaniu Rozchodu Wewnętrznego dla Paragonu, na którym znajduje się usługa złożona z zaznaczonym parametrem **Pobieranie składników na FS/PA**,
- **X**  Paragon przekształcony do dokumentu Tax Free.

**Data wyst.** – data wystawienia Paragonu.

**Magazyn** – lista może dotyczyć dokumentów ze wszystkich magazynów lub może zostać ograniczona do jednego, interesującego nas magazynu (w module Faktury, gdzie nie ma gospodarki magazynowej, jest to zawsze magazyn główny).

**Nazwa Kontrahenta** – pierwsza linia nazwy Nabywcy.

**Miasto** – miejscowość, w której Nabywca ma siedzibę.

**NIP** – numer NIP Nabywcy.

**Netto** – wartość netto Paragonu.

**Brutto** – wartość brutto Paragonu.

Zasady dotyczące obsługi listy, grupowania, sortowania, wyszukiwania pozycji (filtrowania) i ogólnie przystosowywania wyglądu listy do indywidualnych potrzeb użytkownika zostały opisane w artykule *[Standardy w programie](http://index.php/dokumentacja/standardy-w-programie/)*.

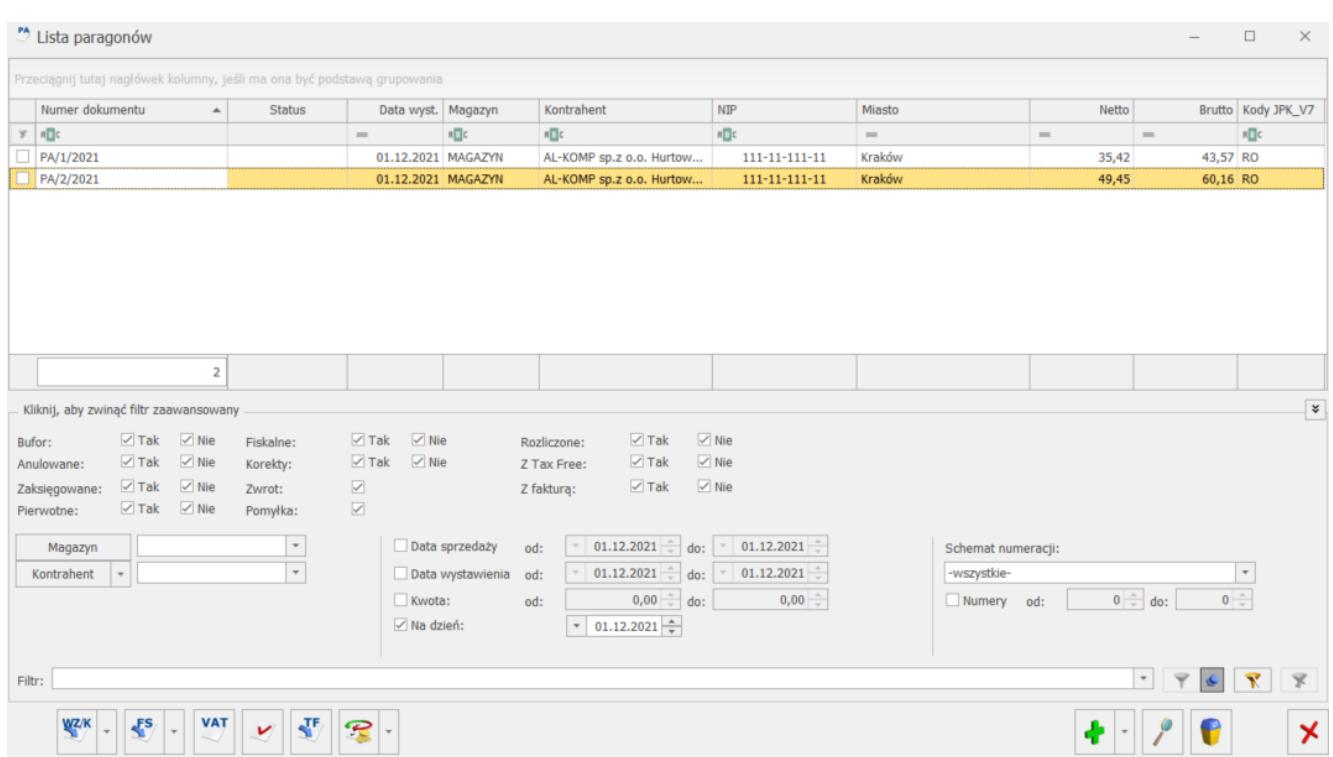

#### Lista paragonów

 $\sqrt{5}$ 

Oprócz standardowych przycisków okno obsługiwane jest przez:

– *Przekształcenie do faktury* – utworzenie faktury

w oparciu o informacje zapisane na Paragonie.

**VAT** 

WZ/K *Utworzenie wydania magazynowego (WZ/RW)* – klawisz pozwala nam powiązać wybrany Paragon z WZ(RW). Funkcja jest dostępna w modułach *Handel*, *Handel Plus*. Zasady przekształcania Paragonu do Wydania Zewnętrznego zostały opisane w artykule

 – *Przenieś do rejestru VAT* – funkcja działa dla zaznaczonych Paragonów. Na podstawie Paragonów tworzony jest jeden zbiorczy zapis w rejestrach VAT. Możliwe jest księgowanie Paragonów dniami, tzn. W rejestrze VAT powstaną oddzielne zapisy dla każdego dnia. Po wyfiltrowaniu Paragonów z danego dnia zaznaczamy wszystkie na liście **<CTRL> + <A>** i przenosimy do rejestru VAT przyciskiem **Przenieś do rejestru VAT**.

 –*Księgowanie do księgowości kontowej* – przycisk ten pojawia się, jeśli korzystamy z modułu pełnej księgowości. Użycie go powoduje zaksięgowanie zaznaczonych Paragonów. Księgowanie odbywa się na podstawie wcześniej zdefiniowanych schematów księgowań.

 – *Korekta paragonu* – w przypadku Paragonów możliwa jest jedynie korekta ilości. Nie można korygować Paragonu przekształconego do FS, w takim przypadku korekta musi dotyczyć faktury. Zasady opisane są dokładniej w artykule .

 – *Przekształcenie do Tax Free* – funkcja jest dostępna w modułach *Handel*, *Handel Plus.*

Listę Paragonów można przeglądać w zależności od ustawień na liście.

Warto pamiętać, że oprócz standardowych pól, na liście dostępny jest parametr **Na dzień** – po zaznaczeniu tej zmiennej, program pozwala na wpisanie daty. Lista Paragonów będzie zawierała tylko dokumenty wystawione.

– Operacje seryjne umożliwiające:

- dodawanie/ usuwanie/ zmianę atrybutów dokumentu.
- zmianę kategorii dokumentu,
- dodawanie/ usuwanie/ zmianę atrybutów przenoszonych do pliku JPK\_FA,
- dodawanie/ usuwanie kodów JPK\_V7.

Więcej informacji na ten temat jest dostępnych w artykule [Operacje seryjne.](https://pomoc.comarch.pl/optima/pl/2023_5/.index.php/dokumentacja/operacje-seryjne-na-dokumentach/)

## **[Księgowanie Paragonów w](https://pomoc.comarch.pl/optima/pl/2023_5/index.php/dokumentacja/ksiegowanie-paragonow-w-rejestrach-vat/) [rejestrach VAT](https://pomoc.comarch.pl/optima/pl/2023_5/index.php/dokumentacja/ksiegowanie-paragonow-w-rejestrach-vat/)**

Księgowanie Paragonów do rejestru VAT możliwe jest po wciśnięciu przycisku lub wybraniu z *menu kontekstowego* funkcji *Księgowanie do rejestru VAT*. Księgowanie jest również wykonywane po wciśnięciu klawisza <F7> na liście, gdzie zaznaczone są Paragony.

Księgowane są wszystkie Paragony zaznaczone na liście. Zaznaczone Paragony są księgowane do rejestru jednym zbiorczym zapisem. Wartość zapisu w rejestrze wyliczana jest na podstawie wartości poszczególnych Paragonów.

Uwaga

Przypominamy, że sposoby zaznaczania elementów na liście opisane są w podręczniku do konfiguracji (rozdział *Zaznaczanie pozycji na liście*) Jednym ze sposobów jest zaznaczenie przy pomocy lewego przycisku myszki – zaznaczenie pojedynczego Paragonu, <CTRL>+ lewy przycisk myszki – zaznaczenie kolejnego Paragonu, <SHIFT> + lewy przycisk myszki – zaznaczenie wszystkich Paragonów na liście od pierwszego zaznaczonego do aktualnie podświetlonego kursorem.

Na zapisie w rejestrze VAT lista Paragonów zaksięgowanych tym zapisem jest widoczna na zakładce **[Dokumenty]**. Zapis w rejestrze VAT automatycznie otrzymuje status *Sprzedaż detaliczna*. Status *Transakcja fiskalna* jest nadawany w zależności od tego czy księgowane były Paragony fiskalne czy niefiskalne (nie ma możliwości księgowania fiskalnych i niefiskalnych łącznie)

Zasady księgowania Paragonów:

- 1. Nie mogą zostać zaksięgowane Paragony w **buforze** są pomijane podczas księgowania.
- 2. Nie mogą zostać zaksięgowane Paragony **anulowane** są pomijane podczas księgowania.
- 3. Paragon może zostać zaksięgowany **tylko raz** jeśli został on przekształcony do faktury, to po jej zaksięgowaniu również otrzymuje status zaksięgowanego.
- 4. Nie mogą zostać zaksięgowane razem **Paragony** i **zwroty** do Paragonów.
- 5. Nie mogą zostać zaksięgowane razem Paragony **fiskalne** i **niefiskalne**.
- 6. Nie mogą zostać zaksięgowane Paragony **przekształcone do faktury** – księgować należy skojarzoną fakturę.

Paragony, podobnie jak inne dokumenty w systemie są księgowane z podziałem na kategorie.

## **[Paragony](https://pomoc.comarch.pl/optima/pl/2023_5/index.php/dokumentacja/paragony/)**

Paragon jest dokumentem handlowym, powoduje naliczenie podatku VAT i płatności. W zależności od ustawień parametrów może powodować tylko rezerwacje towaru lub pomniejszać stan na magazynie. Parametry te ustawiamy w *Konfiguracji firmy/ Magazyn/ Inicjacja dokumentu*. Do wyboru mamy:

- **rezerwacje** Paragon nie pomniejsza stanu. Paragon zatwierdzony na stałe lub zapisany do bufora powoduje tylko zarezerwowanie towaru (pomniejsza ilość dostępną). Jest to rezerwacja bezterminowa. Pełny proces sprzedaży i wydania towaru wymaga przekształcenia Paragonu do Wydania Zewnętrznego.
- **pobranie** po zaznaczeniu tego parametru Paragon pomniejsza ilość i ilość dostępną (nie tworzy rezerwacji). Przy takim ustawieniu nie można wystawić dokumentu jeśli nie mamy odpowiedniej ilości towaru w magazynie.
- **pozwalaj na zmianę** po zaznaczeniu tego parametru na formularzu paragonu widoczne są dwa dodatkowe parametry: rezerwacja i pobranie. Jeśli dokument jest w buforze, możliwa jest zmiana ustawień z rezerwacji na pobranie i odwrotnie. Musi przy tym być spełniony jeden warunek – po zaznaczeniu pobrania musimy na magazynie posiadać wystarczającą ilość towaru.

Jeśli deklarujemy pobranie towaru na Paragonie, w *Konfiguracji firmy/ Magazyn/ Parametry/ Ogólne* możemy zaznaczyć parametr **Kontrola ilości na dok. rozchodowych** – **przy akceptacji pozycji (przez bufor)** – wówczas ilość sprawdzana jest w chwili wpisywania towaru na dokument i równocześnie dokument jest zapisywany do bufora. Jeżeli parametr nie jest aktywny, ilość sprawdzana jest przy zapisie całego dokumentu (do bufora/ na stałe).

Pamiętajmy, że parametr kontroli ilości – przy akceptacji

pozycji (przez bufor) dotyczy tylko dokumentów rozchodowych FS i PA zapisywanych do bufora oraz nieskojarzonych z dokumentami magazynowymi, które mają zadeklarowane pobieranie towaru z magazynu. Jeśli na dokumencie zadeklarowana jest rezerwacja towaru – parametr ten nie jest wykorzystywany.

## **[Przekształcenie Paragonu do](https://pomoc.comarch.pl/optima/pl/2023_5/index.php/dokumentacja/przeksztalcenie-paragonu-do-faktury-sprzedazy/) [Faktury Sprzedaży](https://pomoc.comarch.pl/optima/pl/2023_5/index.php/dokumentacja/przeksztalcenie-paragonu-do-faktury-sprzedazy/)**

Aby przekształcić Paragon do Faktury należy zaznaczyć go **LES** kursorem na liście Paragonów i wcisnąć przycisk – lub z menu kontekstowego (prawy klawisz myszy) wybrać funkcję *Przekształcenie do faktury*.

Podczas przekształcania Paragonu otwierany jest formularz nowej Faktury. W nagłówku formularza znajduje się informacja, z jakim Paragonem jest ona skojarzona.

**Zakładka [Ogólne]:** 

**Dokument** i **Numer** – proponowany jest domyślny schemat numeracji dla faktur przekształconych do Paragonów (K*onfiguracja firmy/ Handel/ Dokumenty handlowe).* Jako numer wpisany jest **AUTO** – numer kolejny faktury zostanie nadany dopiero po jej zapisaniu.

**Kontrahent** – przepisywany jest kontrahent z Paragonu. Istnieje możliwość zmiany kontrahenta na innego. Zmiana kontrahenta na fakturze spowoduje również jego zmianę na powiązanych dokumentach magazynowych.

Dotyczy wersji: **2020.1.1**

Należy pamiętać, że w przypadku Paragonu fiskalnego wystawionego z datą większą niż 31 grudnia 2019 r.dla podmiotu gospodarczego, numer NIP kontrahenta wybranego na Fakturze Sprzedaży musi być zgodny z numerem NIP podanym na Paragonie. W sytuacji, kiedy numery NIP będą różne, nie będzie możliwe zapisanie Faktury. Wyświetlony zostanie komunikat: *Nie można zapisać dokumentu. Numer NIP na fakturze jest niezgodny z numerem NIP na paragonie. Od 1 stycznia 2020 r. aby wystawić fakturę do paragonu fiskalnego musi być zgodność numerów NIP na tych dokumentach.*

**Kategoria** – przepisywana jest kategoria z Paragonu. Jeśli kategoria na Paragonie nie była określona – proponowana jest kategoria przypisana na karcie wybranego kontrahenta. Kategorie można również wybrać z listy dostępnej po wciśnięciu przycisku **Kategoria**.

**Magazyn** – przepisywany jest magazyn z Paragonu. Nie ma możliwości jego zmiany (w module *Faktury* jest to zawsze magazyn główny).

**Data wystawienia** – data wystawienia faktury. Proponowana jest data bieżąca.

**Data sprzedaży** – data sprzedaży przepisana z Paragonu. Pole jest edytowalne.

**Faktura liczona od** – zawsze wpisywane jest **brutto**, zgodnie z algorytmem na Paragonie.

Uwaga

Informacje o udzielonym rabacie, formie i terminie płatności oraz wartościach netto, brutto i VAT przepisywane są z Paragonu i nie ma możliwości ich zmiany.

#### Uwaga

Nie ma możliwości zaznaczenia parametru **MPP – podzielona płatność** na Fakturach Sprzedaży tworzonych do Paragonów. **Również lista pozycji przepisywana jest z Paragonu i nie ma możliwości jej edycji**. Przyciski **Dodaj** i **Usuń** nie są dostępne,

natomiast przycisk <u>w aumożliwia</u> jedynie podgląd pozycji (bez możliwości zmiany).

#### **Zakładka [Kontrahent]:**

Podobnie jak w przypadku standardowego wystawiania faktur, z poziomu zakładki możliwy jest podgląd i edycja danych kontrahenta (**Odbiorcy i nabywcy**).

#### **Zakładka [Płatności]:**

Ponieważ płatności związane są z Paragonem – na zakładce **[Płatności]** wyświetlane są informacje o płatnościach pobierane z Paragonu, nie ma jednak możliwości ich edycji.

Na wydruku faktury pojawi się informacja, z jakim Paragonem jest skojarzona.

#### Uwaga

Podczas zatwierdzania Faktury Sprzedaży skojarzonej z Paragonem nie jest po raz drugi tworzony zapis kasowy. **Zasady przekształcania Paragonu do Faktury Sprzedaży:**

- Nie mogą zostać przekształcone do faktury Paragony w buforze oraz anulowane.
- Nie mogą zostać przekształcone do faktury Paragony, do których istnieją zwroty (należy najpierw np. anulować zwrot i dopiero wtedy przekształcić Paragon do faktury).
- Można przekształcić do faktury Paragon, który jest zaksięgowany lub przeniesiony do rejestru VAT.
- W chwili zatwierdzenia faktury, Paragon na liście Paragonów zyskuje status FS – przekształconego do faktury.
- Paragon może zostać przekształcony do faktury tylko raz.
- Faktura utworzona na podstawie Paragonu może zostać zapisana do bufora.
- jeśli PA został zafiskalizowany na formularzu faktury znacznik **Fiskalizuj** nie jest dostępny (aby powtórnie nie

dokonać fiskalizacji sprzedaży)

- Jeśli Paragon został już zafiskalizowany faktura również ma status fiskalnej.
- Jeśli dopiero po przekształceniu faktura zostanie zaksięgowana/ zafiskalizowana – Paragon automatycznie otrzymuje status zaksięgowanego/ fiskalnego.
- Jeśli jeden Paragon został w całości przekształcony do Faktury – nie ma możliwości jego księgowania/ fiskalizowania. Księgowanie/ fiskalizowanie dotyczy skojarzonej z nim Faktury.
- Nie można anulować Paragonu powiązanego z Fakturą. Należy anulować Fakturę, razem z Fakturą istnieje możliwość anulowania Paragonu.
- Podczas wykonywania testów integralności dla faktur skojarzonych z Paragonem sprawdzane są płatności z przekształconego Paragonu.

Dotyczy wersji: **2020.1.1**

Wystawienie Faktury Sprzedaży do Paragonu fiskalnego dla sprzedaży dokonanej od 1 stycznia 2020 r. dla podatnika VAT, jest możliwe tylko kiedy na Paragonie podano NIP.

Jeśli:

- zostanie wystawiony Paragon fiskalny dla podmiotu gospodarczego,
- data wystawiania Paragonu będzie większa niż 31 grudnia 2019 r.

to podczas zapisu do bufora i na stałe Faktury Sprzedaży do takiego Paragonu, sprawdzana będzie zgodność NIP na obu tych dokumentach. W sytuacji, kiedy numery NIP będą różne, nie będzie możliwe zapisanie Faktury. Wyświetlony zostanie komunikat: *Nie można zapisać dokumentu. Numer NIP na fakturze jest niezgodny z numerem NIP na paragonie. Od 1 stycznia 2020 r. aby wystawić fakturę do paragonu fiskalnego musi być zgodność numerów NIP na tych dokumentach.*

Podczas przekształcania Paragonu do Faktury Sprzedaży w przypadku, kiedy kontrahent wybrany na Paragonie ma status podmiotu gospodarczego i nie ma uzupełnionego numeru NIP, wyświetlany jest komunikat ostrzegawczy: *Na paragonie nie wypełniono numeru NIP. Czy na pewno chcesz wystawić fakturę?*

#### **Dla modułu Handel, Handel Plus:**

- Jeśli na Paragonie zaznaczono pobranie towaru z magazynu (w module *Handel* lub *Handel Plus*) Faktura automatycznie otrzymuje taki sam znacznik.
- Można przekształcić do Faktury Paragon nieskojarzony z dokumentem WZ. Należy jednak pamiętać, że później dokument WZ powinien być tworzony w oparciu o powstałą Fakturę.
- Jeśli Paragon jest skojarzony z WZ Faktura automatycznie jest skojarzona z tym WZ.
- jeśli PA został skojarzony z dokumentem **WZ** na fakturze znacznik WZ nie jest dostępny (towar został już zdjęty z magazynu).

### **Generowanie Faktur do wielu Paragonów**

W programie istnieje również możliwość generowania faktury do wielu Paragonów. Możliwe jest przekształcenie do jednej faktury kilku Paragonów wystawionych na tego samego kontrahenta, a także fakturowanie wskazanych pozycji z Paragonu. Opcja wybierania pozycji do fakturowania dostępna jest zarówno przy tworzeniu faktury do pojedynczego Paragonu jak i do wielu zaznaczonych. Wszystkie powiązania Faktury Sprzedaży z Paragonami są zapisywane i widoczne na zakładce **[Dokumenty]**.

Przy generowaniu faktury do wielu Paragonów możliwe są zatem dwie opcje:

- utworzenie Faktury zbiorczej dla zaznaczonych na liście Paragonów
- utworzenie Faktury częściowej dla zaznaczonych pozycji

z wybranych Paragonów

## **Faktura zbiorcza dla zaznaczonych na liście Paragonów**

Aby możliwe było przekształcenie kilku zaznaczonych na liście Paragonów do jednej faktury zbiorczej muszą być spełnione następujące warunki:

- Zaznaczone Paragony nie mogą być powiązane z fakturą. Jeśli, którykolwiek z Paragonów jest już przekształcony do faktury, wówczas operacja utworzenia faktury zbiorczej/częściowej nie jest możliwa a program wyświetli odpowiednią informację o numerach Paragonów, które są przekształcone do faktury.
- Zaznaczone Paragony nie mogą posiadać korekt. Jeśli program natrafi na Paragon z korektą, wówczas zostaje wyświetlona odpowiednia informacja z numerami Paragonów, do których wystawione są korekty.
- Zaznaczone Paragony muszą być wystawione dla tego samego nabywcy. Jeśli nabywcy są różni wyświetla się odpowiedni komunikat. Nie jest natomiast kontrolowana zgodność danych odbiorcy. Jeśli odbiorcy są różni, na fakturę przenoszony jest odbiorca z pierwszego zaznaczonego Paragonu.
- Zaznaczone Paragony muszą mieć ten sam status księgowania (przeniesione lub nieprzeniesione do Rejestru VAT/Księgowości kontowej). Jeżeli status księgowania jest różny wyświetlana jest odpowiednia informacja. Jeżeli żaden z Paragonów nie jest zaksięgowany wówczas możliwe jest przekształcenie ich do jednej faktury, księgowanie odbywa się wówczas z poziomu samej faktury.
- Wszystkie zaznaczone Paragony muszą być wyeksportowane bądź nie (status E Paragonu informuje o tym, że został wyeksportowany). W sytuacji kiedy część zaznaczonych Paragonów została wyeksportowana, podczas ich przekształcania do Faktury Sprzedaży generowany jest

odpowiedni komunikat.

- Zaznaczone Paragony muszą mieć ten sam status fiskalny. Jeżeli zaznaczone są Paragony, z których część ma status fiskalny "F" a część nie, wówczas wyświetlana jest stosowna informacia.
- Zaznaczone Paragony muszą mieć datę sprzedaży obejmującą ten sam miesiąc i rok, nie ma możliwości przekształcania do jednej faktury Paragonów z datą sprzedaży z różnych miesięcy i lat, w przypadku przekształcania takich dokumentów do jednej faktury wyświetlany jest odpowiedni komunikat.

#### **Dotyczy modułów** *Handel***,** *Handel Plus***:**

- Na wszystkich zaznaczonych Paragonach sprawdzane jest powiązanie z dokumentami magazynowymi. Jeżeli część Paragonów posiada dokumenty magazynowe a część nie, wówczas nie jest możliwe przekształcenie do jednej faktury, wyświetlany jest stosowny komunikat.
- Na zaznaczonych Paragonach, wystawionych na wyroby weglowe sprawdzane jest zaznaczenie parametru: **Zwolnienie z akcyzy**, jeżeli któryś z zaznaczonych Paragonów ma różne ustawienie tego parametru, nie jest możliwe przekształcenie do jednej faktury, wyświetlany jest stosowny komunikat.
- Na zaznaczonych Paragonach, wystawionych na wyroby węglowe sprawdzane jest zaznaczenie parametru: **Finalny nabywca węglowy**, jeżeli któryś z zaznaczonych Paragonów ma różne ustawienie tego parametru, nie jest możliwe przekształcenie do jednej faktury, wyświetlany jest stosowny komunikat.

### **Faktura zbiorcza a dokumenty magazynowe**

Na zakładce **[Dokumenty]** na fakturze wyświetlane są wszystkie Paragony, na podstawie których utworzono fakturę. Również na każdym przekształconym Paragonie na zakładce **[Dokumenty]** wyświetla się numer faktury, do której przekształcono Paragon.

Dokumenty magazynowe WZ i RW mogą być tworzone zarówno na etapie wystawiania Paragonu jak również po wystawieniu faktury:

Paragony z dokumentami magazynowymi

Dokumenty magazynowe mogą być utworzone przed wystawieniem Paragonu, jak również po jego wystawieniu. W obu sytuacjach zarówno do dokumentów magazynowych jak i do Paragonu tworzone są powiązania widoczne na zakładce **[Dokumenty**].przypadku tworzenia faktury do takiego Paragonu, oprócz powiązania z Paragonem tworzą się również powiazania z fakturą. W sytuacji, gdy na Paragonie występuje usługa złożona z opcją pobierania składników na PA/FS, wówczas tworzy się także powiązanie z dokumentem RW. Powiązanie idoczne jest na formularzu obu dokumentów na zakładce **[Dokumenty]**. Jeżeli w konfiguracji zaznaczono parametr **Konwersja FS/PA/FPF/PZ do WZ – przenoś usługi na WZ,** dodatkowo na zakładce **[Dokumenty]** formularza Paragonu widnieje powiązanie z WZ, widoczne także na fakturze po przekształceniu do niej Paragonu.

Paragony bez dokumentów magazynowych

Jeżeli do Paragonów bez dokumentów magazynowych zostanie wystawiona faktura, utworzenie tych dokumentów możliwe jest tylko z poziomu faktury. Generowanie WZ/RW możliwe jest z poziomu listy lub formularza faktury. Dokumenty magazynowe nie są tworzone na podstawie faktury, lecz na podstawie podpiętych do niej Paragonów. Dla każdego z Paragonów zostanie wystawiony dokument magazynowy (WZ lub RW dla usług złożonych). Po wystawieniu tych dokumentów tworzone są relacje pomiędzy dokumentami WZ/RW a PA oraz dokumentami WZ a fakturą. Powiązania z dokumentami RW są widoczne tylko na dokumencie PA.

Uwaga

Dokumenty magazynowe można wystawiać tylko w modułach *Handel*, *Handel Plus*. Funkcjonalność nie jest dostępna w modułe *Faktury*.

## **Płatności na Fakturze zbiorczej i fiskalizacja**

Na fakturze płatności z powiązanych Paragonów wyświetlają się na zakładce **[Płatności]**, jednak są one widoczne tam jedynie informacyjnie. Z poziomu samej faktury nie można rozliczać płatności, rozliczenie możliwe jest tylko z poziomu Paragonów. W przypadku, gdy przekształcamy wiele Paragonów do jednej faktury, na zakładce **[Płatności]** pojawia się lista wszystkich płatności z przekształcanych Paragonów. Lista tych płatności widoczna też jest przez podgląd płatności pod ikoną **Rozliczenia** *z* poziomu zaznaczonej faktury na liście faktur.

Jeśli Paragon nie jest rozliczony (tworzy zapis w Preliminarzu Płatności) wówczas po przekształceniu do Faktury Sprzedaży w pole numer obcy na zapisie w preliminarzu wpisywany jest numer faktury. Jeśli przy zbiorczym przekształcaniu będzie wiele takich Paragonów, to do każdego powiązanego zapisu w Preliminarzu Płatności zostanie przeniesiony numer faktury.

W sytuacji łączenia wielu Paragonów do jednej faktury wartość, wynikająca z sumy Paragonów może się groszowo różnić od wartości wyliczonej na fakturze.

Przykład Paragon  $1 - 1$  szt x 4,03; VAT 0,75 Paragon  $2 - 1$  szt x 4,03; VAT 0,75

Sumując te Paragony otrzymamy netto 6,56, VAT 1,50 i brutto 8,06

Jednak wystawiając FS na 2 szt x 4,03 w podsumowaniu otrzymamy:

brutto tak samo 8,06, ale już VAT wliczony od tej kwoty będzie 1,51, a tym samym netto 6,55

W związku z powyższym w *Konfiguracji firmy/Handel/ Parametry*

dostępny jest parametr: **Przeliczanie kwot na FS powstałej z PA,** który decyduje o tym, czy kwoty podsumowania faktury oraz kwoty w tabeli VAT maja być wyliczone na podstawie pozycji, czy wyliczone jako suma kwot z Paragonów. Parametr ma zastosowanie tylko wówczas, gdy Paragony są przekształcane w całości, natomiast przy wybieraniu pozycji podsumowanie zawsze musi być wyliczone na nowo.

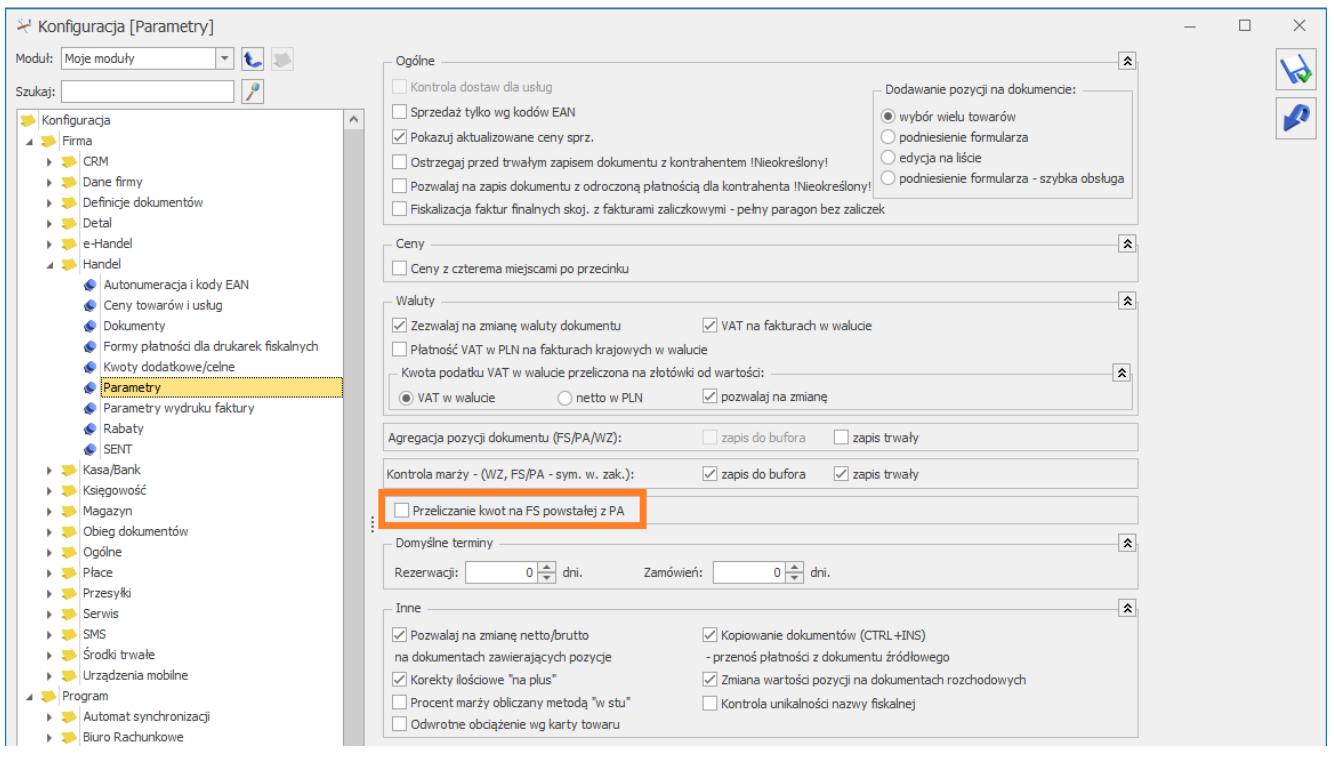

Parametr domyślnie jest odznaczony (wówczas kwoty netto i VAT są wyliczane, jako suma kwot z Paragonów). Po zaznaczeniu parametru, podsumowanie faktury jest wyliczane na nowo podczas tworzenia dokumentu.

Jeżeli Paragony niezafiskalizowane zostaną w całości przeniesione do faktury zbiorczej istnieje możliwość fiskalizacji faktury. W takiej sytuacji nie tylko faktura, ale także powiązane Paragony dostają znacznik fiskalny "F".

## **Faktura częściowa dla zaznaczonych pozycji z wybranych Paragonów**

Opcja wybierania pozycji do fakturowania dostępna jest zarówno przy tworzeniu faktury do pojedynczego Paragonu jak i do wielu zaznaczonych Paragonów. Dostępna jest ona pod przyciskiem:

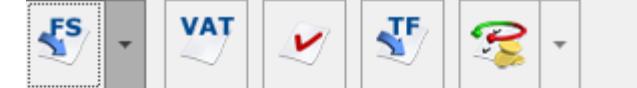

Generuj Fakture

Generuj Fakture na wybrane pozycje

Aby wygenerować FS na część pozycji z PA należy wybrać opcję **Generuj fakturę na wybrane pozycje**. Po wybraniu tej opcji wyświetlane jest okno – Częściowe fakturowanie paragonów – pozycje do przeniesienia na fakturę na którym są wyszczególnione pozycje z zaznaczonych Paragonów.

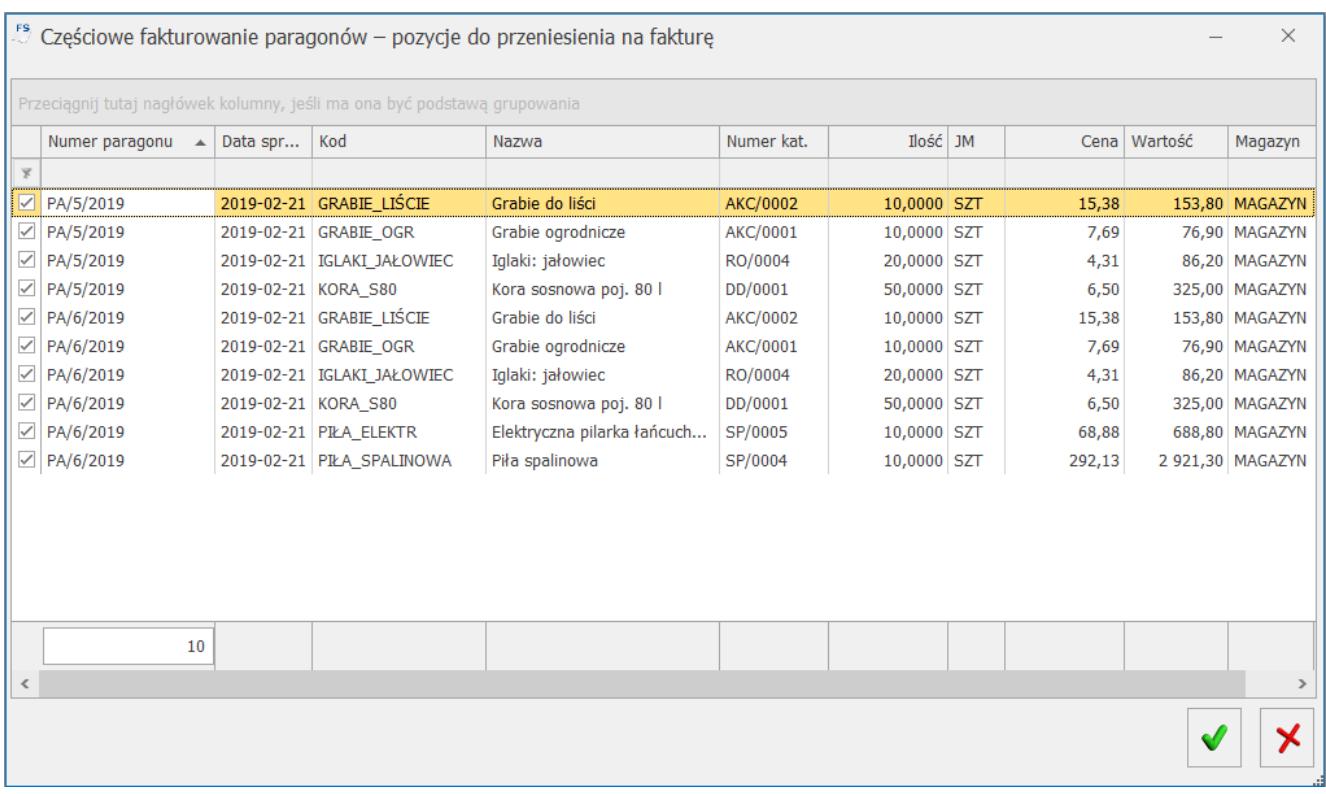

Częściowe fakturowanie paragonów – pozycje do przeniesienia na fakturę

Lista służy do wskazania pozycji, jakie mają zostać zafakturowane.

Przekształcenie częściowe Paragonu do Faktury możliwe jest tylko raz. Paragon, na podstawie którego utworzono Fakturę dostanie znacznik FS i nie ma możliwości wygenerowania do niego drugiej faktury. Pozycje zawsze są przenoszone w całości tzn. nie można zafakturować tylko części ilości – np. jeśli na Paragonie było 5 szt Towaru X, to wówczas na FS nie możemy przenieść tylko 4 szt. Jeśli podczas wyboru pozycji ze wskazanych Paragonów, dla danego Paragonu nie wybrano żadnych pozycji, to po utworzeniu FS, taki Paragon nie dostaje statusu FS. Nie jest też dla niego tworzone powiaząnie z fakturą. Na częściowej fakturze nie ma możliwości usuwania pozycji, powinny być one wybrane przed przekształceniem.

#### **Faktura częściowa a dokumenty magazynowe**

Dokumenty magazynowe, tak jak w przypadku generowania faktur zbiorczych mogą być wystawione przed przekształceniem Paragonów do faktury jak i po utworzeniu faktury, powiązania będą tworzone pomiędzy wszystkimi podpiętymi do wskazanych Paragonów dokumentami magazynowymi.

Bez względu na to czy faktura jest częściowa czy całościowa, dokumenty magazynowe są tworzone na podstawie Paragonów. Tworzenie WZ z poziomu FS spowoduje wygenerowanie dokumentów magazynowych na wszystkie pozycje z powiązanych Paragonów na zasadzie jeden Paragon – jedna WZ.

Uwaga Na dokumencie WZ wygenerowanym z faktury są ujmowane wszystkie pozycje z Paragonu a nie tylko wybrane i przeniesione na fakturę. Wszystkie powiązania pomiędzy dokumentami tworzą zapis na zakładce **[Dokumenty]**.

Na FS widnieją wszystkie numery PA, z których powstała faktura, czy to całkowita, czy częściowa oraz wszystkie numery WZ podpięte do Paragonów.

Na każdym PA widnieje numer faktury, do której został przekształcony oraz numery dokumentów WZ(RW dla usług złożonych).

Na każdym WZ, powiązanym z PA przekształconym do FS widnieje

numer faktury, do której dany Paragon został przekształcony oraz numer Paragonu. Na każdym RW, powiązanym z PA przekształconym do FS widnieje numer Paragonu (bez względu na to czy powstało z Paragonu czy faktury).

Uwaga

Dokumenty magazynowe można wystawiać tylko w modułach *Handel*, *Handel Plus*. Funkcjonalność nie jest dostępna w module *Faktury*.

### **Faktura częściowa a płatności i fiskalizacja**

W przypadku, gdy fakturujemy wybrane pozycje, nie jest możliwe określenie, która część płatności przypada na dane pozycje, dlatego w przypadku faktur częściowych na zakładce *Płatności* nie jest udostępniana tabelka związana z płatnościami i zaliczkami. Tym samym płatności te nie są widoczne na podglądzie rozliczenia (ikona *Rozliczenia*) z poziomu zaznaczonej faktury na liście faktur.

Uwaga

Na fakturach częściowych tabela płatności nie jest widoczna. Ukryte są również pola *Zapłacono* i *Pozostaje* dostępne na pierwszej zakładce.

Uwaga

Nie ma możliwości fiskalizacji faktury częściowej powstałej z niefiskalnego Paragonu.

## **Edycja faktury wystawionej na podstawie kilku Paragonów**

Faktura generowana na podstawie kilku Paragonów funkcjonuje tak jak faktura do pojedynczego Paragonu. Można na niej zmienić kontrahenta, kategorię, datę wystawienia, natomiast nie można korygować, dodawać, usuwać pozycji.

Opis poszczególnych pól na fakturze:

**Kontrahent** – na fakturze można ustawić innego

kontrahenta (bez względu na to czy na PA był on określony czy !Nieokreślony!).

Zmiana kontrahenta na fakturze skutkuje także jego zmianą na dokumentach WZ (dotyczy modułów *Handel*, *Handel Plus*).

#### Dotyczy wersji: **2020.1.1**

Należy pamiętać, że w przypadku Paragonów fiskalnych wystawionych z datą większą niż 31 grudnia 2019 r.dla podmiotu gospodarczego, numer NIP nabywcy na Fakturze Sprzedaży musi być zgodny z numerem NIP podanym na Paraognie. W sytuacji, kiedy numery NIP będą różne, nie będzie możliwe zapisanie Faktury. Wyświetlony zostanie komunikat: *Nie można zapisać dokumentu. Numer NIP na fakturze jest niezgodny z numerem NIP na paragonie. Od 1 stycznia 2020 r. aby wystawić fakturę do paragonu fiskalnego musi być zgodność numerów NIP na tych dokumentach.*

**Data sprzedaży** – na fakturze data ta jest ustawiana na podstawie najpóźniejszej daty sprzedaży z przekształcanych Paragonów. Pole to jest jednak edytowalne.

#### Uwaga

Nie powinno się zmieniać daty sprzedaży na fakturze na wcześniejszą niż data sprzedaży z Paragonu, z którego powstała faktura.

- **Forma i termin płatności** jest przenoszona z karty kontrahenta, bez możliwości edycji
- **Magazyn w nagłówku** dokumentu jest ustawiany na podstawie pierwszego zaznaczonego do przekształcenia dokumentu (tak jak przy innych przekształceniach). W module *Faktury* jest to zawsze magazyn główny.
- **Magazyny na elementach** są ustawiane zgodnie z ustawieniem na elementach Paragonu (nie dotyczy modułu *Faktury*).
- Jeśli Paragon powstał z WZ wystawionych z różnych magazynów, lub bezpośrednio na elementach PA były

wskazywane różne magazyny, to takie ustawienie ma odzwierciedlenie również na elementach faktury. Na pozycjach faktury ustawiany magazyn jest taki jak na pozycjach Paragonu (nie dotyczy modułu *Faktury*).

#### Uwaga

Na fakturach generowanych na podstawie kilku Paragonów nie ma możliwości agregacji tych samych pozycji dokumentu.

### **Anulowane FS wystawionych do PA**

W programie istnieje możliwość anulowania faktur fiskalnych utworzonych do Paragonów niezafiskalizowanych (wówczas znacznik fiskalizacji przenoszony jest na Paragony) i faktur wystawionych do zafiskalizowanych Paragonów. Możliwe jest anulowanie samej faktury bez anulowania powiązanych dokumentów.

## **Anulowanie faktury zbiorczej**

Podczas anulowania FS powiązanej z jednym lub większą ilością Paragonów zadawane jest pytanie: *Czy anulować powiązane paragony?* Jeśli Użytkownik odpowie *Tak*, wówczas anulowane zostaną również wszystkie Paragony, z których powstała faktura. Jeśli chociaż jeden z Paragonów nie spełnia warunków anulowania, (np. ma rozliczoną płatność, jest zafiskalizowany itd.) wówczas nie można kontynuować anulowania (nie anuluje się ani FS ani PA). Użytkownik musi wybrać opcję *Nie* podczas anulowania lub np. usunąć rozliczenie.

W przypadku modułów *Handel*, *Handel Plus*, jeśli z Paragonami i fakturą równocześnie są powiązane dokumenty magazynowe wówczas najpierw zadawane jest pytanie*: Czy anulować paragon?* a następnie po odpowiedzi twierdzącej pytanie*: Czy anulować powiązane dokumenty magazynowe?* Jeśli na drugie pytanie zostanie udzielona odpowiedź *Nie* wówczas anulowana jest FS i powiązane PA, ale nie są anulowane dokumenty magazynowe. Równocześnie zostaną usunięte wszystkie powiązania pomiędzy FS i WZ oraz PA i WZ. Jeśli na drugie pytanie Użytkownik odpowie *Tak* wówczas po anulowaniu FS i PA zostaną anulowane powiązane dokumenty.

## **Anulowanie faktury częściowej**

Podczas anulowania faktur wystawionych na wybrane pozycje Paragonów nie jest możliwe anulowanie powiązanych Paragonów oraz dokumentów magazynowych, ponieważ dotyczą one innych ilości niż faktura.

W przypadku próby anulowania faktury częściowej wyświetlany jest komunikat:

*Faktura posiada powiązane paragony. Faktura została wystawiona na wybrane pozycje paragonów, dlatego anulowanie powiązanych paragonów nie jest możliwe. Anulowanie paragonów należy wykonać oddzielnie.*

Anulowanie faktury powoduje usunięcie powiązania faktury z Paragonami oraz dokumentami magazynowymi, jeśli istnieją.

### **Korekty do faktur i Paragonów**

Podobnie jak w przypadku fakturowania jeden do jednego, również przy fakturowaniu wiele do jednego obowiązują te same zasady, dotyczące wystawiania korekt do Paragonów:

- nie można korygować Paragonu przekształconego do FS,
- nie można przekształcić do FS skorygowanego Paragonu,
- korekta do FS nie generuje korekt do PA. Jeśli występują podpięte dokumenty magazynowe to korekta FS generuje korekty do dokumentów magazynowych. Po wygenerowaniu korekt powstaną powiązania pomiędzy FA i korektą do niej oraz WZ i korektą do niego. Powiązane korekty są widoczne na zakładkach **[Dokumenty]**. Korekty nie są wiązane z Paragonami. Na zakładce **[Dokumenty]**, na Paragonie nie są wyświetlane informacje o korektach faktur i WZ (za wyjątkiem przypadków, gdy korekta do WZ była wystawiona przed utworzeniem Paragonu).

W przypadku posiadania modułu *Handel Plus*, jeżeli Paragony są tworzone ze wskazaniem dostaw, informacja o wskazanych na Paragonach dostawach zostaje przeniesiona na fakturę. Powiązanie elementów pomiędzy FS a WZ pozwala na wskazanie, które partie będą korygowane i wygenerowanie poprawnych korekt do WZ.

## **Księgowanie faktur i Paragonów**

Istnieje możliwość księgowania faktur zbiorczych/częściowych. W przypadku, kiedy chcemy zaksięgować fakturę częściową, wówczas w pierwszej kolejności zawsze należy zaksięgować Paragon. Szczegółowe informacje na temat księgowania znajdują się w artykule *Księga Handlowa* oraz *Księga Podatkowa w* rozdziale dotyczącym [Rejestru VAT.](https://pomoc.comarch.pl/optima/pl/2023_5/index.php/kategorie/rejestry-vat/)

### **Wydruki faktur**

Wydruki dla faktur wystawionych do wielu Paragonów lub na wybrane pozycje charakteryzują się określonymi cechami:

- Na wydruku faktury wystawionej do wielu Paragonów drukowane są numery wszystkich powiązanych Paragonów.
- Na wydruku faktury zbiorczej (wystawionej do wszystkich pozycji z Paragonów) płatności przenoszone są z powiązanych Paragonów. W przypadku większej ilości Paragonów powiązanych z fakturą, w tabeli płatności widoczne są płatności z wszystkich powiązanych Paragonów.
- Jeżeli faktura jest wystawiona na wybrane pozycje, wówczas nie jest drukowana tabela płatności.
- Jeżeli faktura jest wystawiona na wybrane pozycje, w podsumowaniu dokumentu nie ma informacji *Zapłacono* i *Pozostaje do zapłaty*. Drukowana jest tylko informacja Razem do zapłaty.
- Przed wydrukiem faktury wystawionej na wybrane pozycje wyświetlane jest okno z opcją do zaznaczenia:

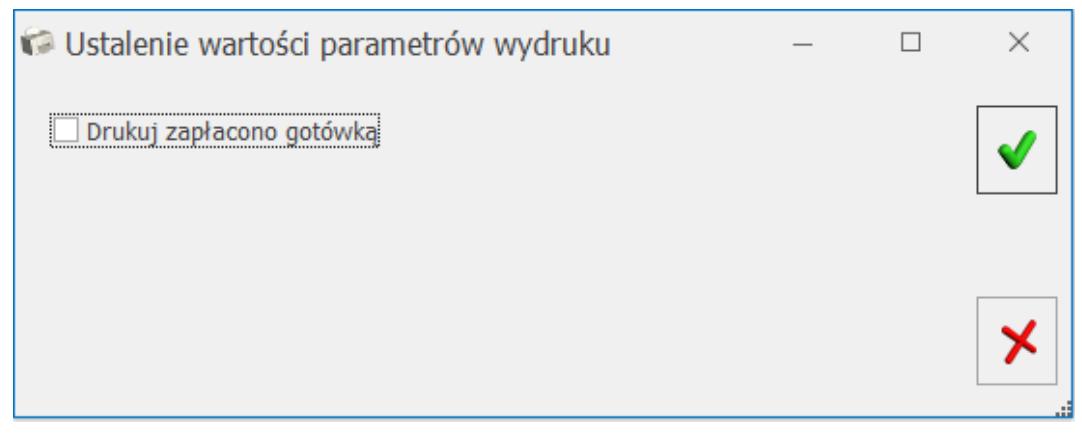

Okno – Ustalenie wartości parametrów wydruku

Jeśli opcja zostanie zaznaczona wówczas na FS będzie drukowana informacja *Zapłacono gotówką*.

W menu wydruków dostępnych z poziomu Faktury Sprzedaży dostępny jest wydruk: **Faktura do paragonu ‑ grupowanie wg paragonów (GenRap).** Na wydruku tym pozycje są prezentowane w układzie wg Paragonów. Dla każdego Paragonu prezentowana jest oddzielna tabela, nad tabelą widoczny jest numer Paragonu oraz data dostawy, która jest równa dacie sprzedaży pobranej z Paragonu. Pod ostatnią tabelą widoczne jest podsumowanie kwot (Tabela VAT) i płatności (w przypadku generowania tego wydruku dla faktur częściowych na wydruku nie jest drukowana tabela płatności).

## **Wydruki RKZ**

Podczas generowania raportu *Rozliczenie Kosztów Zakupu*, przy fakturach wystawionych do wielu Paragonów lub na wybrane pozycje nie są drukowane zaległości. Pole w kolumnie *Zaległość* przyjmuje wartość "-\*", natomiast pod listą Faktur Sprzedaży drukowana jest adnotacja "\* *Faktura do wielu Paragonów lub na wybrane pozycje Paragonu. Zaległość należy sprawdzić na powiązanych Paragonach".*

## **[Formularz paragonu – zakładka](https://pomoc.comarch.pl/optima/pl/2023_5/index.php/dokumentacja/formularz-paragonu-zakladka-kontrahent/) [\[Kontrahent\]](https://pomoc.comarch.pl/optima/pl/2023_5/index.php/dokumentacja/formularz-paragonu-zakladka-kontrahent/)**

Zakładka **[Kontrahent]** podzielona jest na dwie części. W pierwszej umieszczone są dane **Nabywcy**, w drugiej – **Odbiorcy** towaru/usługi.

Jeśli na Paragonie nie został wprowadzony nabywca (domyślny !NIEOKREŚLONY!) nie ma wprowadzonych żadnych danych kontrahenta.

Jeśli na zakładce **[Ogólne]** został wybrany inny kontrahent, program proponuje tę firmę jako nabywcę. Wyświetlone dane są pobierane z karty ewidencyjnej kontrahenta. Znajdujący się

obok przycisk <u>w alemacznych wyświetlenie karty ewidencyjnej</u> kontrahenta. Wyświetlony formularz jest otwarty tylko do odczytu (bez możliwości wprowadzania zmian).

Istnieje również możliwość określenia na karcie ewidencyjnej kontrahenta (zakładka **[Dodatkowe]**) domyślnego odbiorcy towaru. Jeśli taki odbiorca zostanie określony – będzie automatycznie proponowany na zakładce **[Kontrahent]**.

W razie konieczności, z poziomu tej zakładki można zmienić zarówno **Nabywcę** jak i **Odbiorcę**. Można również przypisać domyślnego płatnika dla tego dokumentu.

W ostatniej linii zakładki **[Kontrahent]** można uzupełnić **nr listu przewozowego**oraz informację o nazwie przewoźnika. Pola **Kurier** i **numer listu przewozowego**, można edytować zarówno dla dokumentu będącego w buforze, jak i zatwierdzonego. Dla pola **Kurier** do wyboru dostępnych jest 16 przewoźników: UPS, GLS, Ruch, DHL, InPost, Poczta Polska, DPD, FedEX, TNT Express, DB

Schenker, Raben, GEIS, Pocztex, DTS, PEKAES, Patron Service.

## **[Formularz paragonu](https://pomoc.comarch.pl/optima/pl/2023_5/index.php/dokumentacja/formularz-paragonu/)**

**Formularz Paragonu**, który pojawi się po wciśnięciu przycisku

♣ lub klawisza **<INS>**, składa się z zakładek: **[[Ogólne\]](https://pomoc.comarch.pl/optima/pl/2023_5/index.php/dokumentacja/formularz-paragonu-zakladka-ogolne/), [[Kontrahent\]](https://pomoc.comarch.pl/optima/pl/2023_5/index.php/dokumentacja/formularz-paragonu-zakladka-kontrahent/), [\[Płatności\]](https://pomoc.comarch.pl/optima/pl/2023_5/index.php/dokumentacja/formularz-paragonu-zakladka-platnosci/), [\[Dokumenty\]](https://pomoc.comarch.pl/optima/pl/2023_5/index.php/dokumentacja/formularz-paragonu-zakladka-dokumenty/) i [Atrybuty]** *(oraz w przypadku modułów Handel, Handel Plus z zakładki* **[Kaucje]** *jeżeli w programie włączono obsługę kaucji).*

Warto wiedzieć, że po otwarciu nowego formularza w nagłówku proponowany jest zestaw danych, które są wystarczające dla wystawienia standardowego Paragonu (sprzedaż bez określonego kontrahenta płatna gotówką w chwili sprzedaży):

- jako **schemat numeracji**proponowany jest schemat zdefiniowany jako domyślny,
- jako **data wystawienia i sprzedaży** proponowana jest data bieżaca,
- jako **kontrahent** proponowany jest !NIEOKREŚLONY! kontrahent domyślny dla Paragonów.,
- forma płatności na Paragonie proponowana jest **gotówka** z zerowym terminem płatności.

Operator może zmienić wszystkie powyższe dane.

#### Uwaga

W programie możliwe jest wykorzystanie form płatności innych niż *gotówka*. Możliwość wykorzystania form płatności z odroczonym terminem dla kontrahenta !NIEOKREŚLONEGO! jest uzależniona od zaznaczenia w Konfiguracji Firmy/ Handel/ Parametry parametru **Pozwalaj na zapis dokumentu z odroczoną płatnością dla kontrahenta** *!Nieokreślony!*.

Sposób dopisywania pozycji na Paragonie jest uzależniony od ustawienia parametrów w *Konfiguracji Firmy/ Handel/ Parametry*: **Dodawanie pozycji na dokumencie** i został opisany w artykule . Istnieje również możliwość obsługi Paragonów przy użyciu czytnika kodów kreskowych.

Na zakładce **[Ogólne]** w dolnej części formularza znajduje się lista towarów/ usług wprowadzonych na Paragon.

Lista obsługiwana jest przez standardowe przyciski:

– **<INSERT>** – *dodanie nowej pozycji na Paragon*.

*– edycja szczegółów o pozycji*. Standardowo na liście widoczne są podstawowe dane: kod towaru lub usługi, ilość, jednostka miary, rabat, cena i wartość. Wciśnięcie lupki otwiera okno z dodatkowym informacjami o sprzedawanym towarze lub usłudze. Przycisk nie jest dostępny jeśli lista towarów jest pusta.

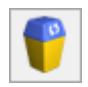

– **<DELETE>** – *usunięcie pozycji*.

Dotyczy wersji: **2019.0.1** Kolejność pozycji na dokumencie można zmieniać metodą "przeciągnij i upuść" – należy wcisnąć lewy przycisk myszy na wybranej pozycji i trzymając wciśnięty przycisk przesunąć myszą kursor do wybranego miejsca. Na górnej wstążce programu znajdują się dodatkowe opcje:

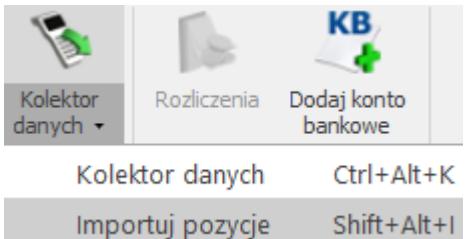

 – *Kolektor danych/ Importuj pozycje –* opcja umożliwiająca import towarów na dokument z pliku o rozszerzeniu .txt lub .csv. Zaimportować można identyfikator

```
towaru, ilość oraz cenę.
```
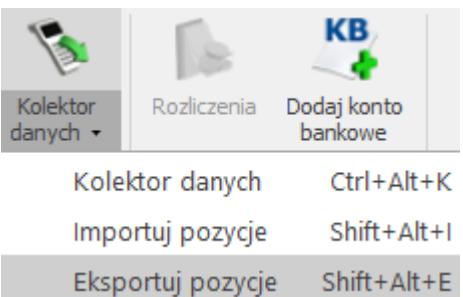

*Kolektor danych/ Eksportuj pozycje –* opcja umożliwiająca eksport towarów z dokument do pliku o rozszerzeniu .txt lub .csv. Wyeksportować można identyfikator towaru, ilość oraz cenę.

Sposób wpisywania towarów na Paragon zależy od ustawień w *Konfiguracji firmy/ Handel/ Parametry:* **Dodawanie pozycji na dokumencie.**

Podczas wpisywania towaru na Paragon należy podać następujące informacje:

**Kod, Nazwa** – kod i nazwę pozycji cennikowej.

**Stan Zasobów** – prezentacja stanu towaru dla magazynu wybranego na dokumencie zgodnie z ustawioną datą sprzedaży.

Kolumna jest zależna od parametru w menu System/ Konfiguracja/ Firma/ Magazyn/ Parametry/ Zamówienia i Rezerwacje – **Nie pozwalaj na wydanie towaru, gdy występują rezerwacje**. Jeśli parametr jest zaznaczony – sprawdzana jest ilość dostępna towaru (pomniejszona o rezerwacje). Jeśli parametr jest niezaznaczony – sprawdzana jest całkowita ilość towaru na magazynie. Kolumna Stan Zasobów przyjmuje następujące wartości:

- stan towaru powyżej ilości minimalnej określonej w menu Ogólne/ Cennik lub Handel/ Zasoby – na karcie towaru, na zakładce **[Dodatkowe]**,

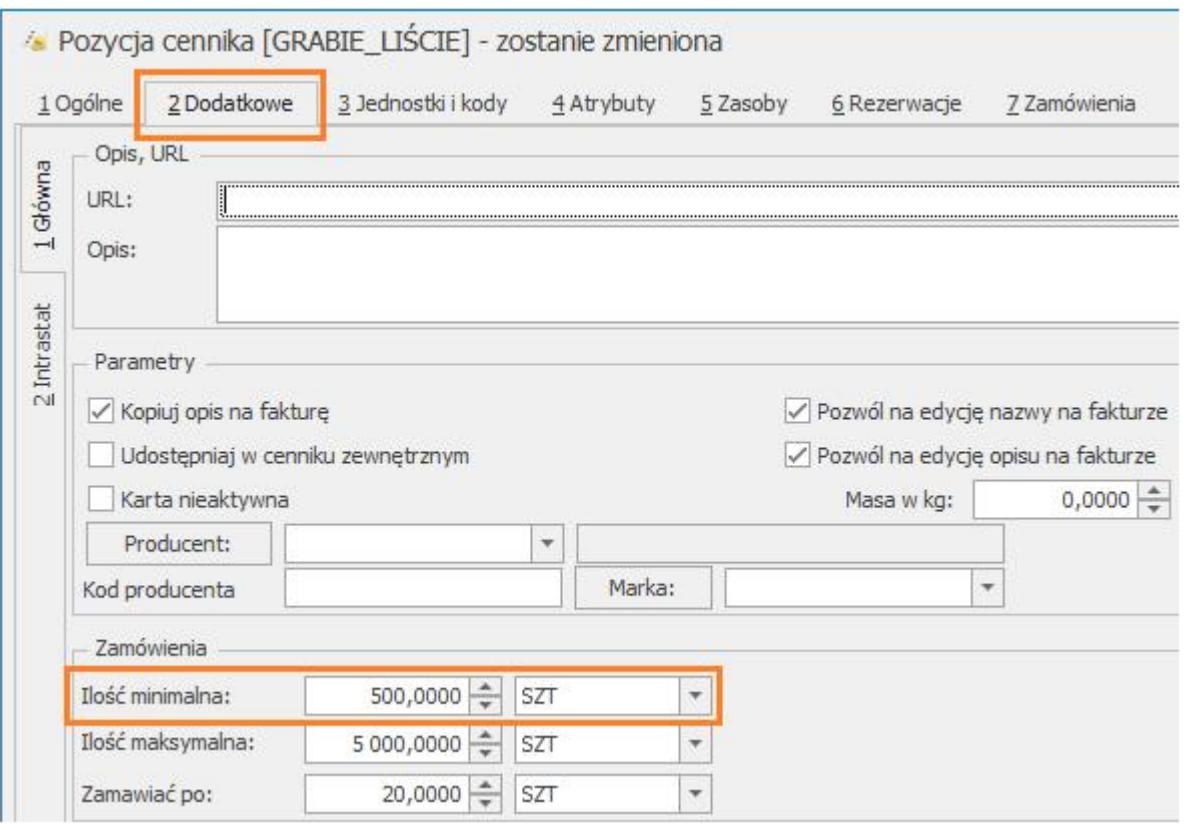

- stan towaru poniżej ilości minimalnej określonej na karcie towaru, na zakładce **[Dodatkowe]**,

- zerowa ilość towaru na magazynie.

- Stan Zasobów jest wyświetlany w odniesieniu do jednostki miary wskazanej na karcie towaru, na zakładce **[Dodatkowe]** dla pola **Ilość minimalna**.
- Kolumna Stan Zasobów jest dostępna wyłącznie dla dokumentów w buforze.
- Stan Zasobów nie jest wyświetlany dla usług.

**Ilość** – Proponowana jest sprzedaż 1 jednostki towaru. Ilość można zmienić wpisując ją z klawiatury lub za pomocą strzałek znajdujących się po prawej stronie pola. Zasady kontroli ilości towaru na Paragonie zostały opisane [tutaj.](https://pomoc.comarch.pl/optima/pl/2023_5/index.php/dokumenty/paragony/)

**Jednostka miary** – program standardowo proponuje jednostkę podstawową. Jeśli sprzedaż ma się odbywać w jednostkach pomocniczych – wystarczy nacisnąć myszką strzałkę obok pola **J.m.** i wskazać na jednostkę pomocniczą. Akceptacja zmiany automatycznie przeliczy cenę dla jednostki pomocniczej.

**Rabat** – podawany w % rabat od pozycji.

**Cena** – podana cena jest zawsze ceną brutto. Wyliczona jest w zależności od wskazanej jednostki miary (w cenniku pokazane są ceny dla jednostek podstawowych zmiana na jednostkę pomocniczą automatycznie przeliczy cenę).

**Wartość** – wartość brutto pozycji.

#### Uwaga

Istnieje możliwość zablokowania dla operatora możliwości zmiany ceny i udzielenia dodatkowych rabatów na Paragonach (Konfiguracja programu/ Użytkowe/ Operatorzy – formularz operatora, zakładka **[Parametry]**. Wprowadzoną pozycję akceptujemy klawiszem **<ENTER>**. Jej powtórna edycja w celu wprowadzenia zmian to również naciśnięcie klawisza **<ENTER>**. Pomiędzy polami pozycji przemieszczamy się posługując się klawiszem **<TAB>**. Program nie pozwoli zapisać pozycji jeśli nie będzie wypełniona informacja o ilości lub cenie.

**Formularz pozycji** wpisanej na Paragon jest zbliżony do formularza pozycji na fakturze sprzedaży.

**[Przekształcenie Paragonu do Faktury Sprzedaży](https://pomoc.comarch.pl/optima/pl/2023_5/index.php/dokumentacja/przeksztalcenie-paragonu-do-faktury-sprzedazy/)** [/su\_list]